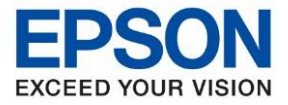

**ระบบปฎิบัติการ : Windows** 

**หัวข้อ : วิธีการเชอื่ มต่อ Wi-Fi กรณีที่เปลี่ยน router หรือ password ใหม่ รุ่นที่รองรับ : L3150 , L4150 , L405** \_\_\_\_\_\_\_\_\_\_\_\_\_\_\_\_\_\_\_\_\_\_\_\_\_\_\_\_\_\_\_\_\_\_\_\_\_\_\_\_\_\_\_\_\_\_\_\_\_\_\_\_\_\_\_\_\_\_\_\_\_\_\_\_\_\_\_\_\_\_\_\_\_\_

ึ กรณีที่เปลี่ยน Router / Access point / Password ใหม่ , ย้ายเครื่องมาใช้งานอีกที่นึง ซึ่งเป็น Router / Access Point คน ้ละตัวกัน ให้ทำการตั้งค่าตามวิธีการด้านล่างนี้ค่ะ

1. ให้ทำการรีเซ็ต Wi-Fi ที่เครื่องพิมพ์ก่อน เพื่อล้างค่าข้อมูลเดิมออกไปก่อน **วธิกี ารรเีซ็ต :** ให้ปิดเครื่องพิมพ์ก่อน หลังจากนั้น **กดปุ่ ม เปิด-ปิด เครอื่ ง พรอ้ มป่ ุมสญั ญลกักษณ์รปู ตวั i** (ดัง รูปภาพ)

**\*\* กดปุ่ ม 2 ปุ่ ม พร้อมกันค้างไว้ 5 วินาทีแล้วจึงปล่อยมือ \*\***

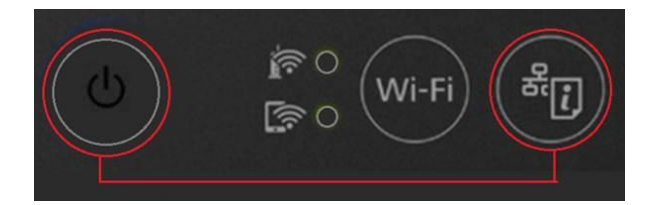

- 2. รอจนกระทั่งไฟ Wi-Fi ทั้ง 2 ดวงดับไป
- ่ 3. ทำการเชื่อมต่อ Wi-Fi ใหม่อีกครั้ง โดยทำตามวิธีการในยทปนี้ [https://www.youtube.com/watch?v=XG-](https://www.youtube.com/watch?v=XG-2dDWu1tE&list=PLKy3Fi6AV33LgBEBGufgA62YNCPlhQ5e8&index=5)2dDWu1[tE&list=PLKy](https://www.youtube.com/watch?v=XG-2dDWu1tE&list=PLKy3Fi6AV33LgBEBGufgA62YNCPlhQ5e8&index=5)3Fi6AV33LgBEBGufgA62YNCPlhQ5e8&index=5

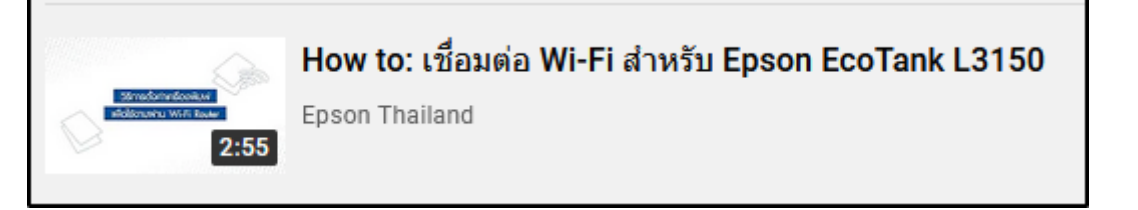

**\*\* จากวิธีการในยูทูปจะแสดงเป็ นรุ่น L3150 สา หรบัรุ่น L4150 , L405 ก็ใชว้ธิกี ารเดยี วกนัค่ะ \*\***

- ี่ 4. หากต้องการใช้ผ่านคอมพิวเตอร์
	- ึ กรณีที่เป็นคอมพิวเตอร์เครื่องเดิมที่เคยลงไดร์เวอร์ไว้อย่แล้ว สามารถใช้ไดร์เวอร์เดิมเพื่อสั่งพิมพ์งานได้เลย โดยไม่ต้องติดตั้งไดร์เวอร์ใหม่ค่ะ
	- ้ กรณีที่มีไดร์เวอร์เดิมอยู่แล้ว แต่สั่งพิมพ์แล้วเครื่องไม่ทำงาน ให้ลบไดร์เวอร์ออกแล้วติดตั้งไดร์เวอร์ใหม่อีกครั้ง ค่ะ
	- ้กรณีที่เปลี่ยนคอมพิวเตอร์ใหม่ หรือลบไดร์เวอร์เก่าออกไปแล้วให้ทำการติดตั้งไดร์เวอร์ใหม่อีกครั้งค่ะ

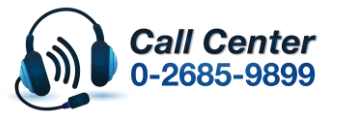

• **เวลาท าการ : วันจันทร์ – ศุกร์ เวลา 8.30 – 17.30 น.ยกเว้นวันหยุดนักขัตฤกษ์** • **[www.epson.co.th](http://www.epson.co.th/)**